## บทฑ *c.* คู่มือการไช่งานไปรแกรมสำเรจรู

«Ü.1 การทางานของโบรแกรมสาเร็จรุบ

้ระบบโปรมแกรมสาเร็จรูปทางสุถิติแบบไม่ใช่พารามิเตอร์ ออกแบบเพื่อ ให้สะดวกต่อการใช้งาน เป็นการประมวลผลข้อมูลแบบโต้ตอบระหว่างผู้ใช้ และ โปร แกรมสาเร็จรบ โคยจะแสคงรายการต่างๆ เบื่อให้ห้ใช่เสัอกรายการทห้องการ Iรัยก ใช่มสมมสานกบการกามกํงช่อมูสอนๆ เบื่อาเคราะหมสทางสกัตั แสะ ห้ามูใช่บัอน ขอมลที่ผิดพลาด โปรแกรมสาเร็จรปจะแสดงบฏิกิริยาโตตอบไนรูปสัญญาตเสียงพรอม กับขอความ เพื่อไห้คาแนะนำไนการปอนขอมูลอีกครั้ง ขั้นตอนหลักไนการไช่งา โบรแกรมสา เร็จรบ สามารถจาแนกไคตามรายการ เสิอกในรูบ *C . 1*

ไนการทดสอบสมมติฐานทางสถิติ จำเป็นตองรวบรวมขอมูลจากกลุ่ ตัวอย่าง และทำการลงรหัสไหเรียบรอย เพื่อปอนขอมูลเหล่านี้ เขาสู่ระบบโปรแกรม สฺาเร็จรูบช่งมัขั้นตอนการทางานคังน

ขั้นตอนบื่ 1. การบัอนช่อมูสคบเช่าสู่ระบบโปรแกรมสาเร็จรูบ โคยมูใช่ ห้องเสอกใช่รายการท 1 ในรูบที่ *C . 1* บื่ง เบ็นรายการทฑาหนาทI กั๋ยากับ การ เบิ่มเติม การแกไขขอมล และการพิมพขอมูลออกทางกระดาษต่อเนื่อง เพื่อตรวจสอบ ความกกตอง

All Constitution

( ----- Nonparametric Main menu ------ > (1) File handle routine (2) Statistics menu (3) End of processing Select no. : h in Nonparametric Statistical package Version 1.0  $\frac{1}{2}$ **รูปห i».1 แสคงราลการ เลัอก'หลัก**

 $\mathcal{L}^{\mathcal{L}}(\mathcal{K})$  .

ี่ขั้นตอนที่ 2. การประมวลผลทางสกิติ โดยเลือกใช้รายการหมายเลข 2 จากรบทั๋ 4.1 ระบบใบรแกรมสำเร็จรูป จะแสคงรายการการทคสอบทางสกคแบบ ไม่1ใชษาราม้Iคอร 22 รายการ ใทมู้ใชัเสิอก คังรูบท 4 .2 ไเงสามารกจำแนกตาม จำนวนคัาอยางไคคังนั

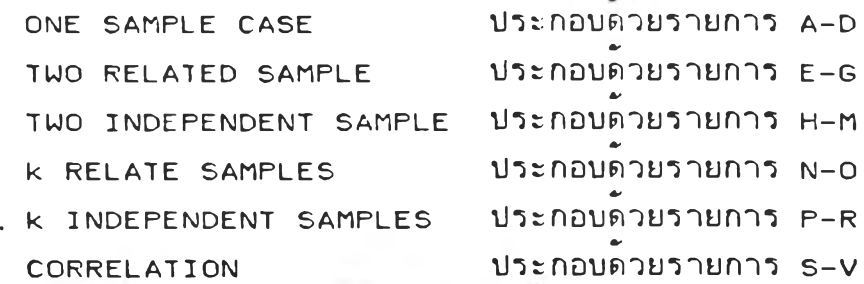

เมื่อนไชทาการเลือกสกิติที่ตองการไชทคสอบแล้ว ระบบไปรแกรมสำเร็จ รูป จะถามถึงลักษณะของตัวแปรตางๆ ที่จำเป็นตองไช, สำหรับสถิติทดสอบที่ถูกเลือก และผลลัพธสุดทาย ระบบไปรแกรมสาเส็จรูปจะแสดงคาสกิติตางๆ บนจอภาพ พรอม งไหม่ไช่เลือกขมขผลรายงานทางเครืองขมข

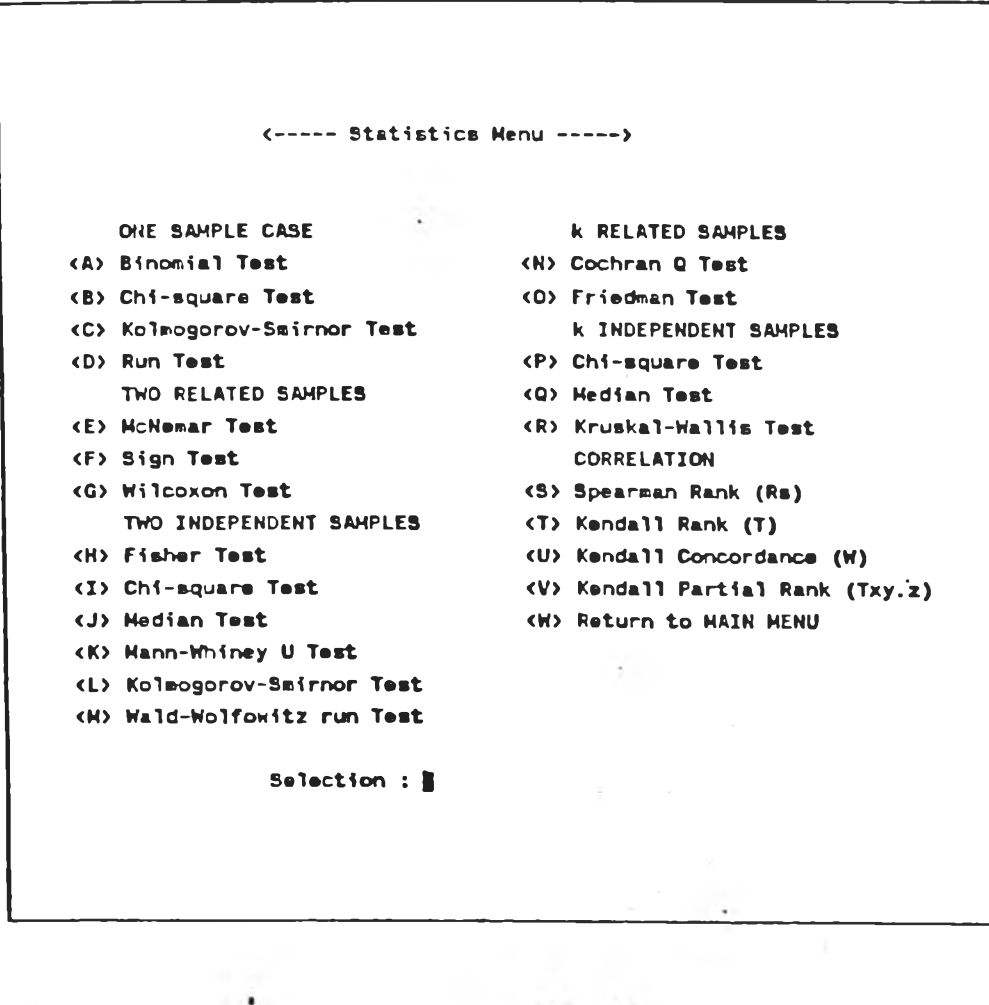

รูปท *U.Z* แสคงรายการ เสอกสถคคคลอบ

้ขั้นตอนที่ 3 วิธีปฎิบัติเมื่อจบการทางาน ผู้ใช้ต้องยอนกลับสู่รายการเลือก ทลัก (จอภาพที่ 4.1 ) และเลือกรายการที่ 3 จอภาพจะปรากฎข้อความว่า

 $\left\langle \text{---} \right\rangle$  End of processing  $\leftarrow \leftarrow \leftarrow \leftarrow$ 

แค

A>

แสดงว่าจบการทางานของระบบโปรแกรมสาเร็จรูป 4.2 การปอนข้อมูลเข้าสู่โปรแกรมสาเร็จรูป เมึ๋อมูใข้เลัอกรายการฑั๋ 1 ในรูปที่ 4 .1 จอภาษจะปรากฎข้อความ

ดังนั้

 $\left\langle \text{---} \right.$  File handle routine  $\left. \text{---} \right.$ -) Enter file name/<cr> exit to Main menu :

? งแสคงว่ามูใข้ต้องการสราง ทรอ แต้ไขข้อมูลคบ ระบบโปรแกรมสฯเร็จ รูปจะถามผู้ใช้ถึงชื่อของแพ้มข้อมูลที่ต้องการ สร้างใหม่ หรือแก้ไข ในขั้นนี้ผู้ใช้ต้องบ้อน ชื่อแฟ้มข้อมูล ซึ่งสามารถประกอบด้วย อักษร A-z ตัวเลข o-9 มีความยาวไม่เกิน ร คัวอักษร สมมุคันใข้ต้องการ เป็ดแปม,ข้อมูล?อ "DEMO" มูใข้ต้องต้อนคฯว่า "DEMO" และกค <Cr> ระบบโปรแกรมสฯเร็จรูปจะฑฯการตรวจสอบว่า แปมข้อมูลนั้มัอยู่ใน ระบบหรือไม่ ถาไม่มีแฟมขอมูลดังกล่าว ระบบไปรแกรมสำเร็จรูปจะเปิดแฟมไหม่ที่มีชื่อ ว่า "DEMO" ใต้กับต้ใข้ จะมข'นคของแแต้มข้อมูลเป็น ".DAT" บนต้ขับจานแม่ เหล็ก B: จอภาษจะปรากฎดังรูปฑั๋ 4 . 3 จากบรรฑัคฑั๋ 2 ของจอภาษ มมขวาสุด จะษบว่า Function : Add record เนื่องจากแฟมขอมูลชื่อ "DEMO" ไม่มีในระบบ จึงเป้น การเพิ่มระเบียนไหมทันที่ Cursor จะอยู่ไนสคมภที่ 1 เพื่อไห้ผู้ใช่ปอนขอมูล แต่ถ้าไน ระบบมีแฟมขอมลชื่อ "DEMO" อยู่แลว จอภาษจะปรากฎดังรูป 4.4

กานใข้สังเกตบรรทัดฑึ่ 2 ของรูป 4 . 3 และ รูป 4 . 4 จะษบข้อความใเง มัความหมายดังนั้

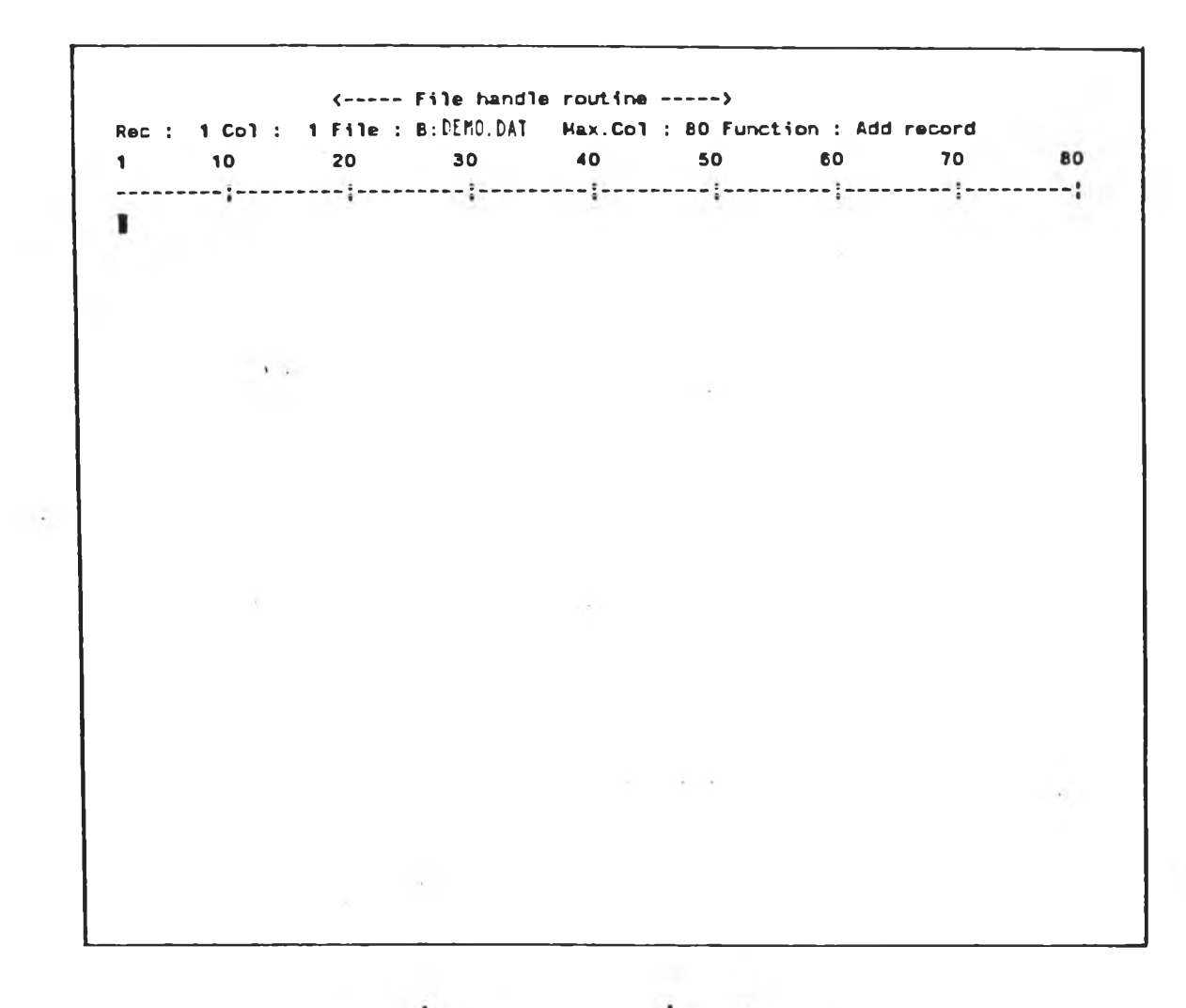

รูปที่ 4.3 แสดงการเพิ่มระเบียบข้อมูล

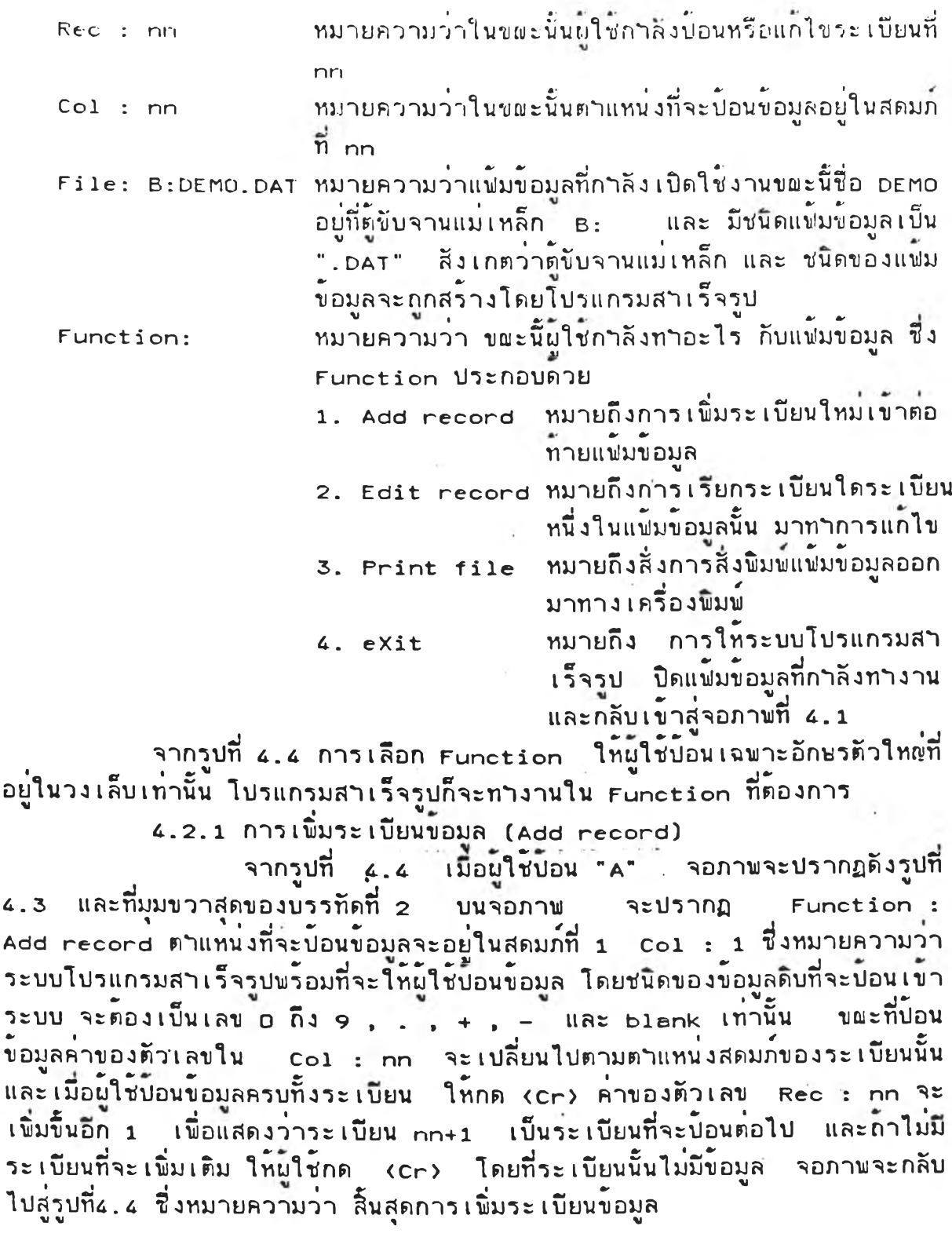

 $\frac{1}{\sqrt{2}}$ 

 $\bullet$ 

 $\mathcal{A}(\mathbf{r})$ 

į,

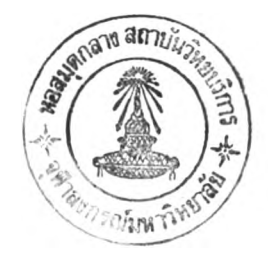

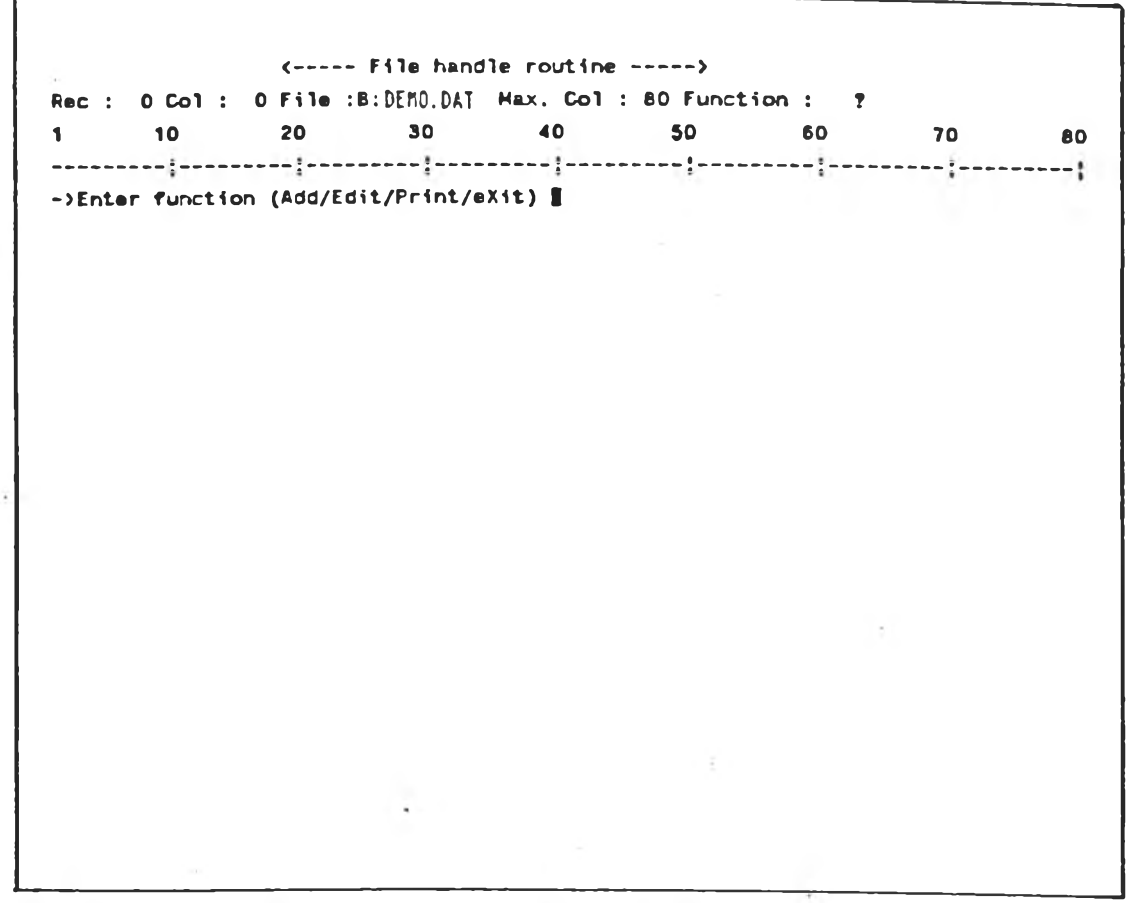

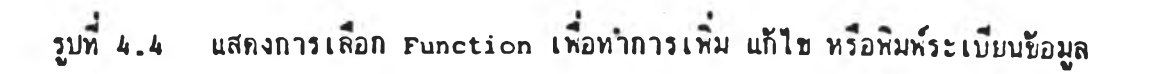

 $4.2.2$  การแก้ไขระเบียน (Edit record) จากรปทิ่ 4.4 เมึ่อมู้ใช้ป้อน "E" จะ•ปรากฏขอความว่า

->Edit record no.ะ ?

นใช่ต้องป้อนหมายเสขระเบียนทั๋ต้องการแก้ไข เช่น สมนุตว่า ต้องการแก้ไขระเบียนที่ 10 ให้บ้อน "10" และ กด <cr> ระบบโปรแกรมสาเร็จรูป จะนาระเบียนที่ 10 ของแฟ้มขอมูล B:DEMO.DAT จากจานแม่เหล็กมาแสดงบนจอภาพ  $\mu$ ละ Cursor จะอยู่สดมภที่ 1 ของระเบียน Rec : 10  $\mu$ ละ Col : 1 เพื่อบอก สกานะภาบ ในขผะนันว่า เป็นระเบียนฑึ่ 10 ก้าป้ใช่ต้องการ เสื่อน Cursor ไปฑาง ขวาให้กด cr1-I หรือ "->" cursor จะเลื่อนไปทางขวา 1 สดมภ์ ค่าของ Col : 2 ถ้าผู้ใช่ต้องการเลื่อน Cursor ไปทางช่ายให้กด -Crl-H หรือ = "<-Cursor จะ Iสัอนมาทางช่าย 1 สคมภ เมั๋อกังสคมภทต้องการแก้ไข ใหัมูใช่ป้อนช่อมูส ไหม่ทับขอมล เดิมได เลย และ เมื่อทำการแก้ไขระ เบียนนั้นเสร็จเ รียบรอยแล้ว ให้ก <Cr> จะปรากฏช่อความว่า

> -)Record was updated  $-$ >Edit record no.: ?

ก้านใช่ต้องการแก้ไขระเบียนอึ่นๆ ก็ใหัปฏบีตเช่นเคยากัน แค่เก้าไม่ต้อง การแก้ไขอกฅ่อไป ใหักค <Cr > จอภาใบจะกสับมาสู่รูป 4. 4. หมายความว่า สันสุด การแก้ไขช่อมูล

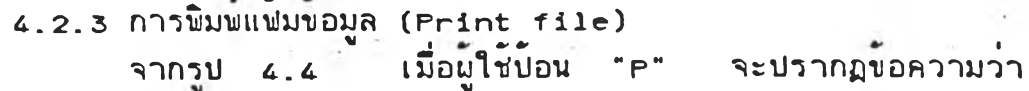

 $-$ >Please set your PRINTER, if ready then  $(Cr)$ 

่มไช่ต้องทำการตรวจสอบว่า เครื่องพื้มพพรอมที่จะทำงาน กำ เรียบรอย ไหกด ‹cr› ระบบไปรแกรมสำเร็จรูป จะพิมพแฟมขอมูล B: DEMO.DAT ออกทางกระดาษต่อเนื่อง ดังรูป 4.5 เมื่อเครื่องพิมพเสร็จเรียบรอยจอภาพจะกลับมา ในรูป 4.4 เพื่อรับ Function ใหม่ต่อไป

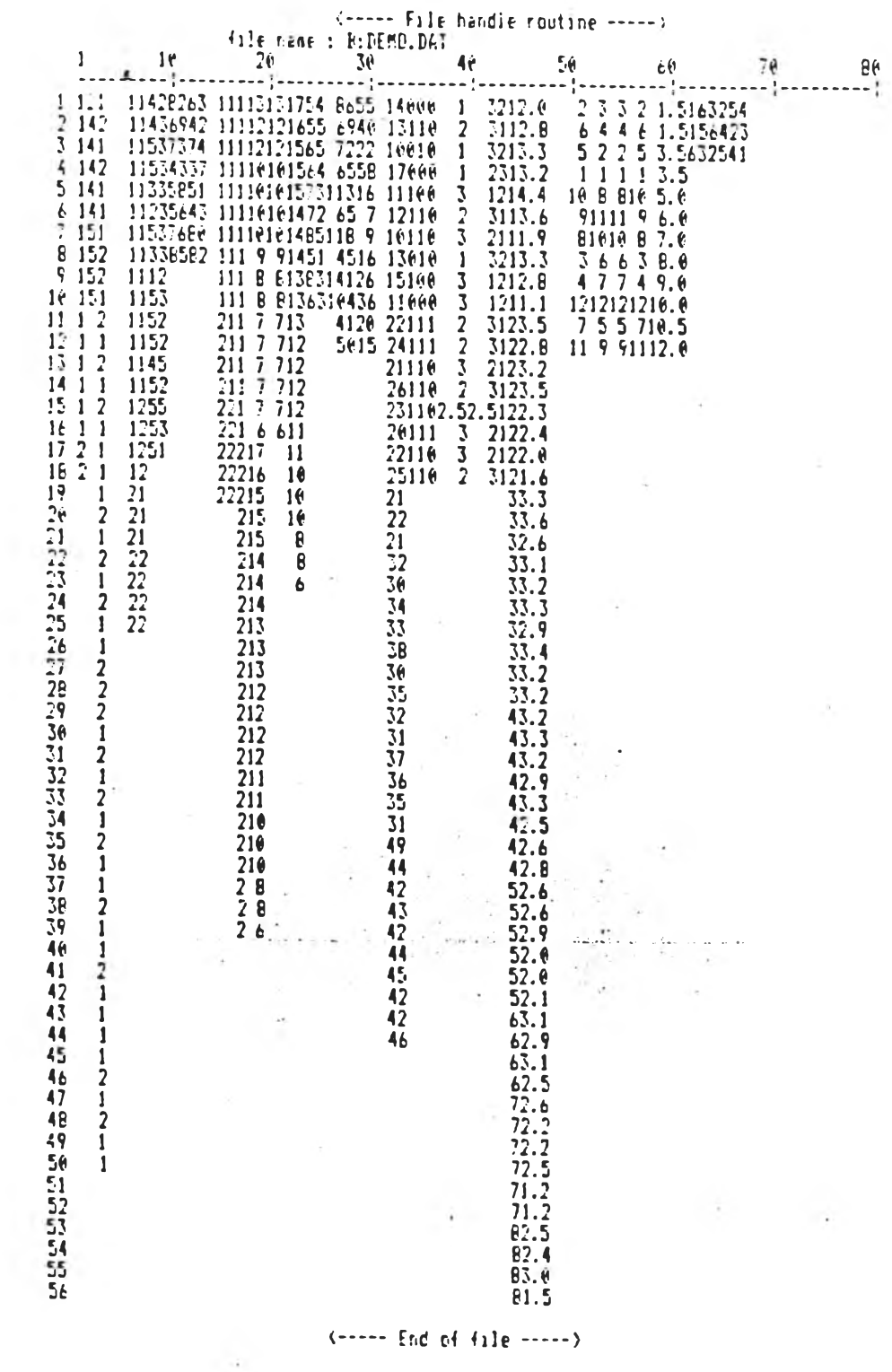

 $\mathcal{C}_{\mathcal{C}}$ 

 $\sim 100$ 

 $\hat{\mathcal{L}}$ 

í,

A . 2 . A การกลับ เขาราบการเลิอกหลัก จากรูปที่ 4.4 เมื่อมู่ใช้ไม่ต้องการ เพิ่มเติม แก<sup>๊</sup>ไข หรือพิมพ์ ์ข้อมูลให้ผู้ใช้กด "x" จะปรากฏข้อความดังจอภาพดังนี้

> $No.$  record in file nn - > File B: DEMO. DAT was closed

โดยระบบไปรแกรมสาเร็จรูปจะบอกว่าแฟมขอมูลชื่อ  $\mathtt{B:DEMO.DAT}$  มี จำนวนระเบัยบฑงหมด ทท ระเบัยนในแห้ม แสะระบบโปรแกรมสำเร็จรูปได้ทำการป็ค แฟ้มข้อมูลนี้ให้เรียบร้อย จอภาพจะกลีบไปสู่รูป 4.1

4.3 การประมาสมสทางสกค

จากรายการเสอกหลัก รูปทึ่ 4 .1 เมึ๋อมูใข้ได้ทำการสร้างแห้มข้อมูล เสร็จเรียบรอยแลว และตองการประมวลผลทางสถิติ สมมติว่า แห่มขอมูลที่จะทำการ ประมาสมลทางสกตัทึ่อ "DEMO\*' แสะประกอบด้ายระเบัยนฑั๊งหมด 56 ระเบยน ดังรูป ที่ 4.5 และมูไช่เลือกรายการที่ 2 จากรูปที่ 4.1 จอภาพจะแสดง รูปที่ 4.2 ซึ่ง เป็นรายการเสอกสกตัทดสอบ 22 รายการ แสะสมมุตว่า ตองการทดสอบ TWO INDENPENDENT SAMPLES ด้วยวิธี Median Test ไห้มูไซเลือกรายการ "J" จอภาษจะปราก ฏ'ขอคาามดังนั้

 $-$ > Enter data file name :

เมื่อมูไช่ปอนชื่อแฟมขอมูล ชื่อ "DEMO" ระบบไปรแกรมสำเร<sup>็</sup>จรูปจะ ทำการตราจสอบ ว่าแห้มข้อนั้มัในระบบหรัอไม่ ทามจอภาษจะ เปลี่ยนไปดังรูปทึ่ 4.6 ซึ่งจะบอกมูไช่ว่า กำลังจะทำการประมวลผล สกิติชื่อ <j> Median Test จากแฟม ขอมูลชื่อ B:DEMO.DAT และไนแฟมขอมูลนี้มีระเบียนอยู่ทั้งหมด 39 ระเบียน สำหรับ สกตทึ่จะทำการทดสอบ ด้องใข้ตัวแปร 2 ตัวแปร บรรทัดทึ่ 6 ของจอภาษจะแสดงราย สะเอับดทึ่ระบบโปรแกรมสำเร็จรป ตองการทราบเษมเตัม คิอ

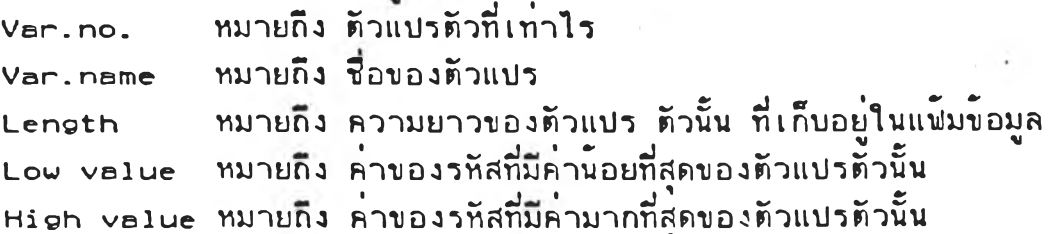

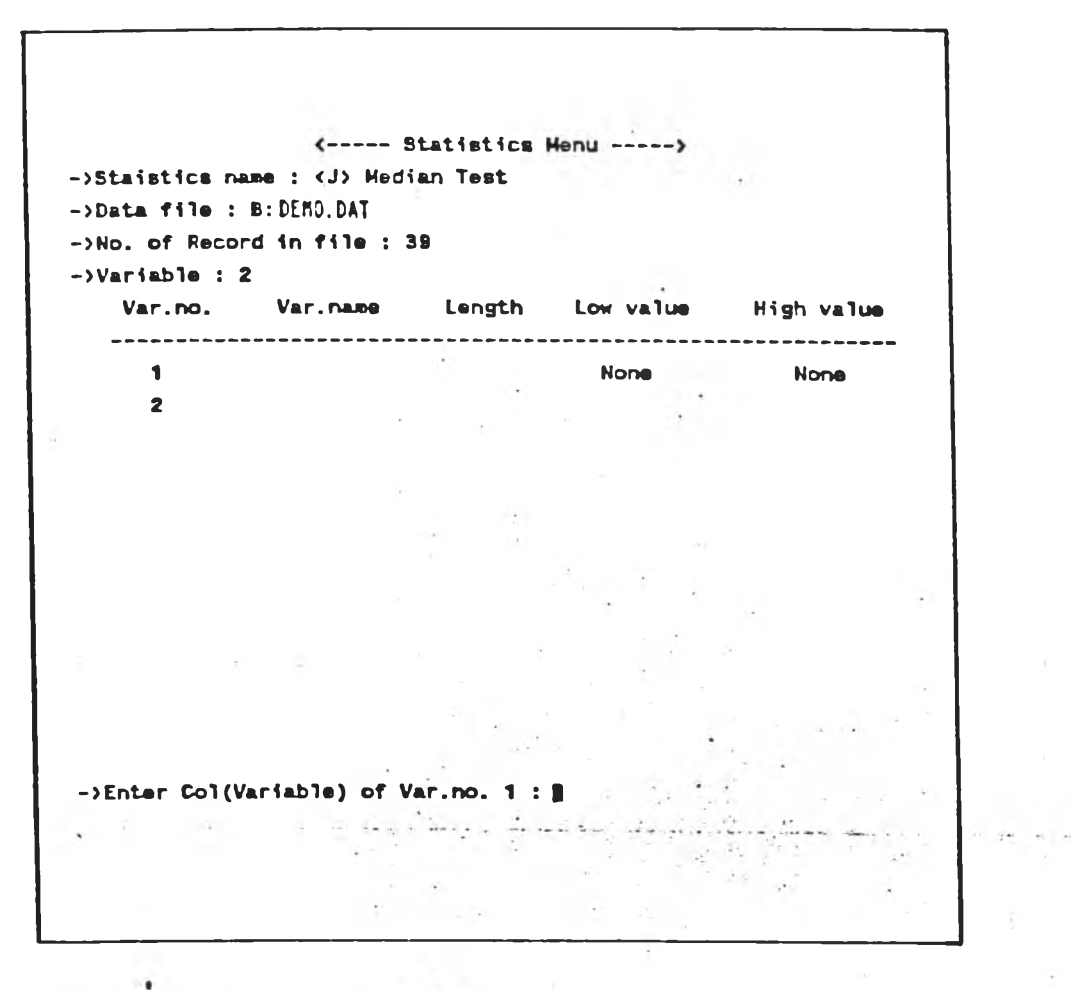

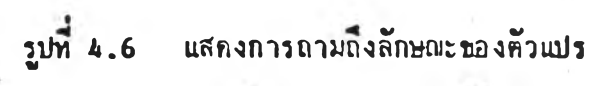

ก่อนทำการประมวลผลสถิติ Median Test

สาหรับคา Low value และ High value ถ้าภายใต้สดมภนั้น เป็น None หรือ A11 จะมีความหมายที่แตกต่างไปจากปกติ คือ

กาเย็น None 'ทมายความว่า ตัวน,ชาตัวนั้นไม่จำเย็นค่อง เย็นรหัส และมั ความยาวของคัวแบรไค้ฅั้.3แต่ 1 ถัง 9 ไบท่

กาเย็น A l l หมายความว่า การบระมวลนลทางสถัตวธันั้ ตัวแบาฑกตัวจะ ์ต้องมีรหัสแหมือนกัน เช่น <0> Cocharn Q Test เป็นต้น

บรรทัดที่ 21 - จะปรากฎขอความตางๆ - ที่ระบบโปรแกรมส่วเร็จรูปใช่โต่ คอบกับผู้ใช่ เพื่อขอขอมูลเพิ่มเติม ก่อนทำการประมวลผล ชึ่งจะเรียงตามลำดับดังนี้

## ->Enter COL(Variable) of Var.no. 1

หมายความว่า ตัวแปรตัวที่ 1 อยู่ไนตำแหน่งส่ดมภที่เท่าไร ของแช่มขอมล ในที่นี สมมุติว่า อยู่ส่ดมภท 18 เมอยู่ไช่ตอบ 18 บนจอภาพตำแหน่ง Var .name ของตัวแปร ที่ 1 จะบรากฎว่า V18 แสคงว่าาะบบโบานกามสำหาบรบไคัคั้งร่อคัวแบา คัวมื่ 1 ใช่ ว่าชื่อ v18 ไดยยิดถือตามตำแหน่งสัดมักของตัวแปรไนแฟมช่อมูล ไนกรณีที่ระบบไ ตัวแปร 9 ตัวแปร แต่ผู้ไช่-ต่องการทดสอบ นอยกว่า 9 ตัวแปร เมื่อผู้ใช่ปอนตัวแปรจน ครบตามต้องการ และระบบโปรแกรมสาเร็จรูป ย้อนมาถามถึงข้อความนี้ ให้ผู้ใช้กดุ <Cr> โคยโม่คัองบอนอะไร ระบบโบรแกรมล่ำเร็จรูปจะทราบว่า หมคคัวแปรที่ คัองการใช่ทคสอบ แสะจะไม่ถามถังสักษผะขอคัวแบร แค่โทช่ใช่ยังช่อนตำแหน่งล่คมภ์ ของคัวแบร ช่อความสัคโบจะบรากฎตังนั้

 $-$ >Enter length of V18 :

หมายความว่า ตัวแปรชื่อ v18 มีความยาวกี่ไบท์ ในที่นี้สมมุติว่า v3 มีความยาว 2 ไบท์ และเมื่อผู้ใช้ตอบ 2 ตาแหน่ง Length ของ Var.no 1 จะปรากฎค่ำเป็น เนื่องจากใต้สัดมภ. Low value และ High value เป็น None ตั้งนั้นระบบ โปรแกรมสาเร็จรูปจึงไม่กามถึงลักษผะของรหัสของตัวแปรชื่อ v18 และข้อความถัดไป จะเย็นการถามถังช่อมูสเกี่ยวกับ คัวแบร คัวที่ 2 ช่อความ'จิงบรากฎตังนั้

 $-\$ Enter Col(Variable) of Var.no. 2 : 17  $-$ >Enter length of V17 : 1

ี่สาหรับตำแหน่งตัวแปร และ ความยาวของตัวแปร สมมุติว่าผู้ใช้ได้บ้อนเรียบร้อย แลว ตังที่เคยแสคงไวช่างบน ช่อความสัคโบจะ เย็นการถว่มถังรหัสของคัวแบร V17 ตังนั้

->Enter Lou value of V17 ะ

หมายความว่า ค่ารหัสที่นอยที่สุดของตัวแปร vi มีค่าเปนเท่าไร คานิเปน 1 และเมื่อผู้ใช่ตอบ "1" ที่ตำแหน่งของ Low value ของ ค่าเป็น 1 และขอความกัดไปจะปรากฎคังนั้ ในกี่นั้สมมุคัว่า VI จะปรากฎ

->Enter High value of V17 ะ

หมายความว่า ค่ารหัสท1มากกี่สุคของคัวแปร V17 มค่าเป็น เท่าไร ในกี่นั้สมมุคัวา ค่านี้เป็น 2 และเมื่อมู่ใช้ตอบ "2" ที่ตาแหน่งของ High value ของ V17 จะ ปรากฎค่าเป็น 2 กิงขั้นนั แสคงว่ามใชไค้ทาการป็อน คฯแหน่งของคัวแปร ความยาว ของด้วแปร คารหัสของตัวแปร ชื่อ v17 เรียบรอย และขอความกัดไปจะปรากฎดงน

 $-$ >Do you accept this variable list ? (Y/N) :

แสคงว่ามูใชัไค้ใหขอมูลเกี่ยวกับลักษผะของคัวแปรทั้ง 2 คัวเรัยปรอยแลว และ ระบบไปรแกรมสาเร็จรูป จะถามเพื่อยืนยันกิ่ง ความกกคองของขอมูลทั้งหมดอีกครั้ง ค้านใชครวจโบบว่าไม่มูกค้องใหัคอบ ■' N" จอกาโบจะกลับคันไปคังรูปกี่ *C . L* และเรม ไหผู่ไช่ป่อนขอมูลเกี่ยวกับตัวแปรใหม่ทั้งหมด แต่ถ่าผู้ใช้ตรวจสอบและพบว่าถูกตองแล้ว ใหมูใช้คอบ " y" และบรรหัคกี่ 22 จะปรากฎขอคามว่า

### Wait a few minute, please ###

แสดงว่าขผะนี้โปรแกรมสาเร็จ กาลังทาการประมวลผลทางสถิติ ให้ผู้ใช้หยุดรอ เพื่อให<sup>้</sup>เครื่องทางาน เมื่อระบบโปรแกรมสาเร็จประมวลผลเสร็จ จอภาพจะปรากฎ คังรูปกี่ **4.6** ระบบไปรแกรม**สา**เร็จรูปจะแสคง ค่าความกี่ของค่าสืงเกุค **V17** ว่า จานวน เท่าได่ที่มีค่ามากกว่าค่ามัธยฐาน และ มีจานวน เท่าได่ที่มีค่านอยกว่าคามัธยฐาน พร้อมทั้งแสดง ค่ามัธยฐานของตัวแปร v18 ค่า Chi-square และระดับนัยสาคั นอกจากนี้ ยังถามผใช้ว่า คองการพิมพรายงานนี้หรือไม่ ถาผู้ไช้คองการพิมพ์ไหดอ' " พละก้าไม่ค้องการพิมพ์ ให้ตอบ "N" จากนั้นจอภาพจะยอน กลับคืนสู่รายการ เลิอกประมวลมลทางสกัคั คัอรปกี่ 4 . 2 รังหมายความว่า มูใช้สามารกทาการประฆวล ผลสกัคัอั๋น ๆ ค่อไป

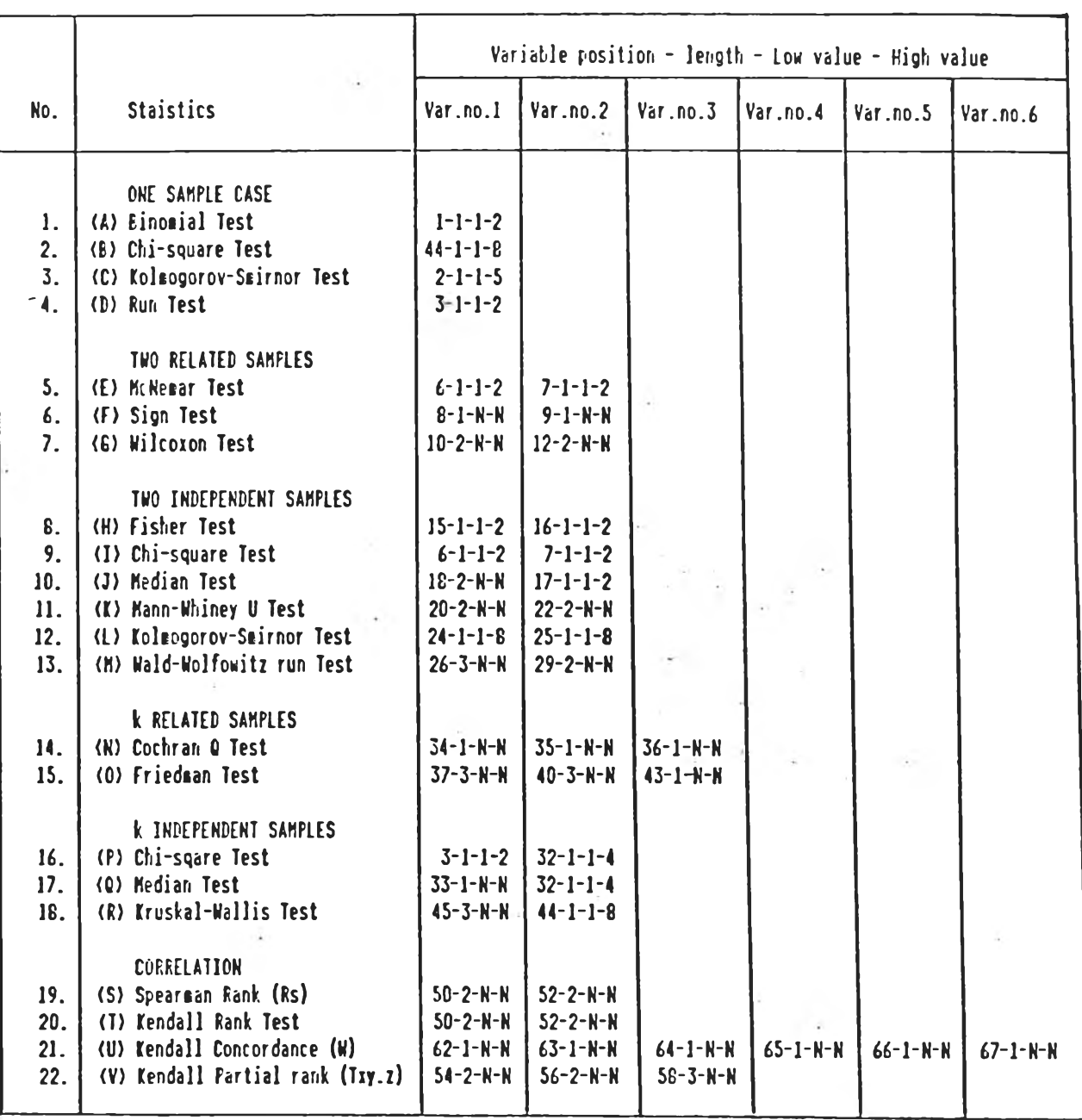

**NOTE N ะ Not. use**

ตารางที่ 4.8 - แสดงการซ่อนลักษณะของด้วนปรดาง เจือประมวลผลทวงสถิโ

**(RUITIDURANNUMU B:DEMO.DAT** 

4.4 กิวพิขอมลสิญหาย (Missing value)

ในการราบรามขอมสคบ อาจจะมัขอมูสบางอย่างไม่ครบถาน เนื่อง จากผู่ตอบแบบสารวจ ไม่ตอบ หรือ ตอบคำถามผิดพลาด ชิงไนการประมวลผลทางสถิติ ตัดทั้ง เพราะจะทำให้ค่าสถิติที่คานวพได้คาดเคลื่อน และทำให้สรุปผลผิดพลาด เหตุผลคังกล่าว ผู้วิจัยจึงได้กำหนดว่า ถ้าตัวแปรได้ตัวแปรหนึ่งในระเบียนมีค่าเป็น Blank ระบบไปรแกรมสำเร็จรูป จะถือว่าค่าสิงเกตนั้นเป็นขอมูลสูญหาย และไม่นำมา บระมาสนสทางสถิต

<u>4.5 สีรูปการปอนลักษณะของตัวแปร</u>

จากตารางที่ 4.8 เป็นการแสดง การทดสอบทางสถัตทั้ง 2: รายการโคยตารางนั๊จะแสคง การหัอนสักษผะของตัวแบร นื่งบระกอบคัาย

ตำแน**่งของตัวแปร (Variable position)** 

ความยาวของตัวแปร (Length)

คารหัสที่มีค**าต**่ำสุด (Low value)

คารหัสที่มีค่าสงสด (High value)

โคยฑึ่ N หมายกงไม่ตองบอน แสะ รบฑั๋ 4-.9 ถิง รูบฑั๋ 4..31 เป็นตัวอย่างมสการ ระมาสนสทางสถิต โคยใชแฬมขอมูสใ?อ " B:DEMO.DAT" จากรูบฑั๋ 4.5

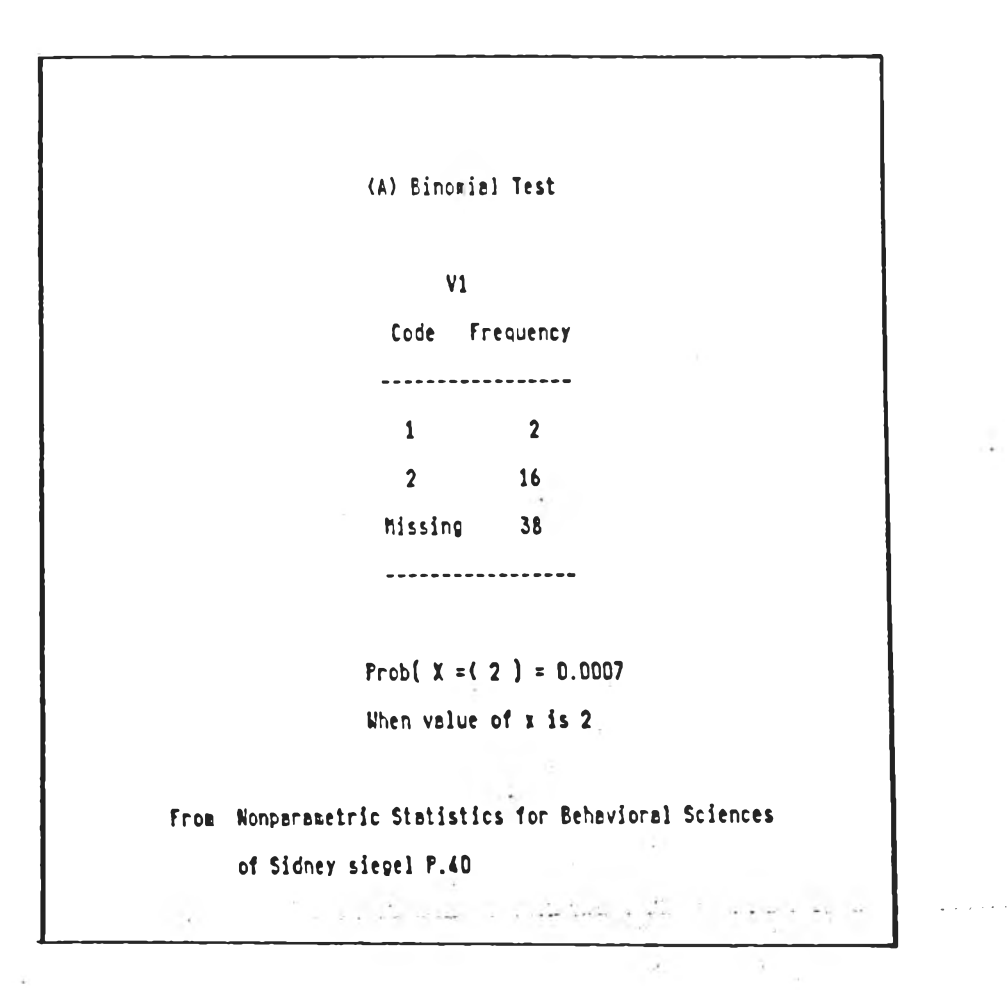

 $\mathcal{L}_{\mathcal{F}}$ วูปที่ 4.9 - แล้ดงรายงานการประมวลผลทางสถิติ Binomial Test

 $\mathbf{Y}=\mathbf{Z}$ 

 $\sim 100$ 

 $\frac{1}{2}$ 

(B) Chi-square Test  $V44$ Code Frequency ------------------ $1$  10  $\overline{\mathbf{8}}$  and  $\overline{\mathbf{8}}$  $\overline{\mathbf{2}}$  $3 \t 10$  $\overline{a}$  $\overline{\mathbf{8}}$  $5^{\circ}$  $\overline{\mathbf{6}}$  $7 \t\t 6$  $\bullet$  $\sqrt{2}$ Missing 0 ------------------Chi-square value = 5.71429 With df = 7  $\mathcal{L}^{\text{max}}$  . The  $\mathcal{L}^{\text{max}}$  $p = 0.57356$ From Nonparametric Statistics for Behavioral Sciences of Sidney siegel P.45

วูปที่ 4.18 – แสคงรายงานการประมวลผลทางสติดิ์ Chi-square Test

 $\sim 10$ 

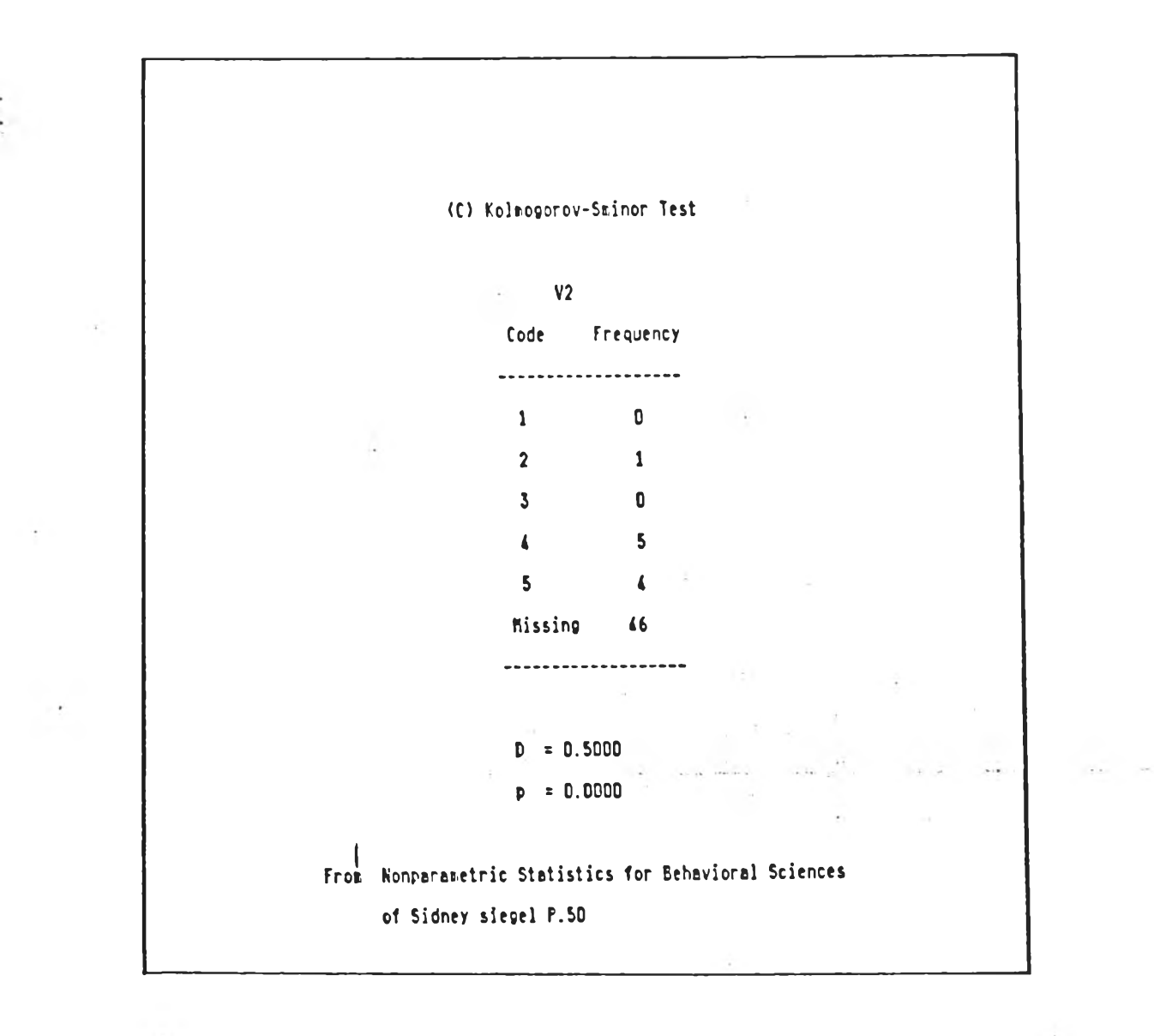

รูปที่ 4.11 แสดงรายงานการประมวลผลทางสถิติ Kolmogorov - Sminor Test

Ł.

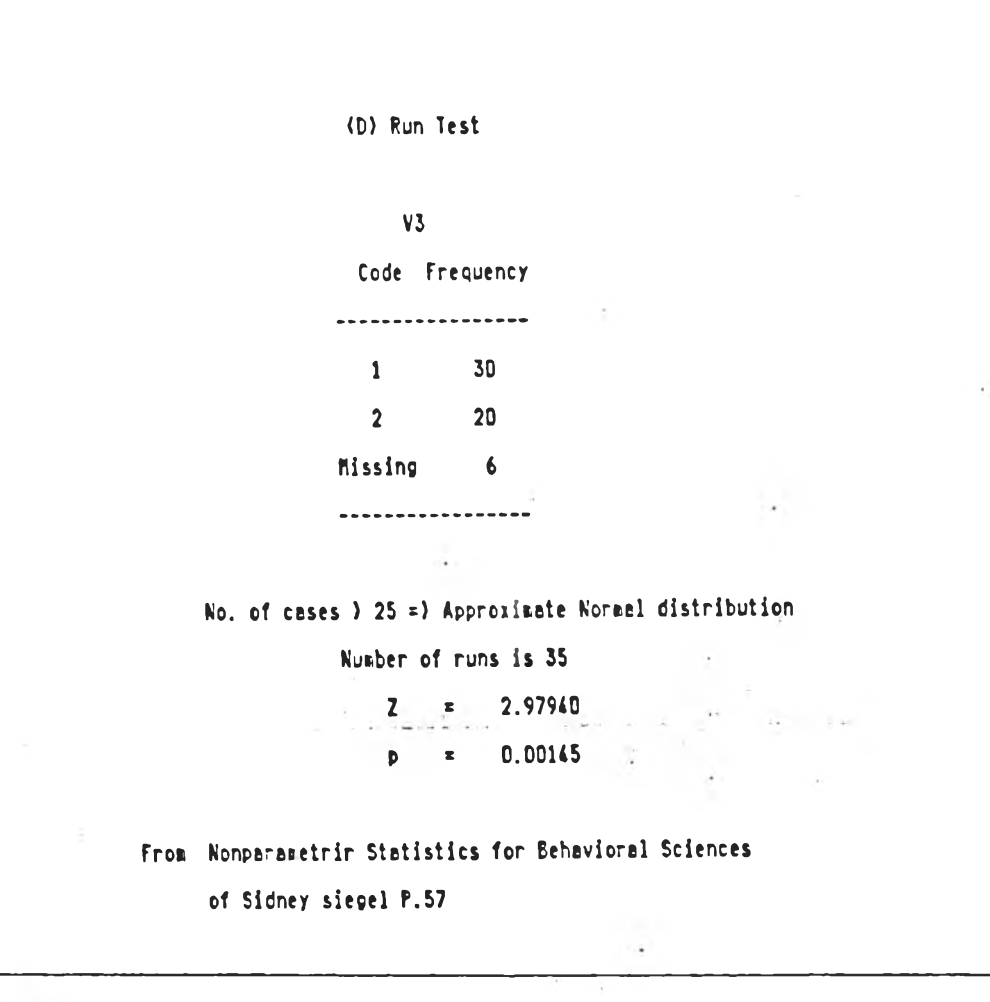

วูปที่ 4.12 – แสดงรายงานการประมวลแลทางสถิติ์ Run Test

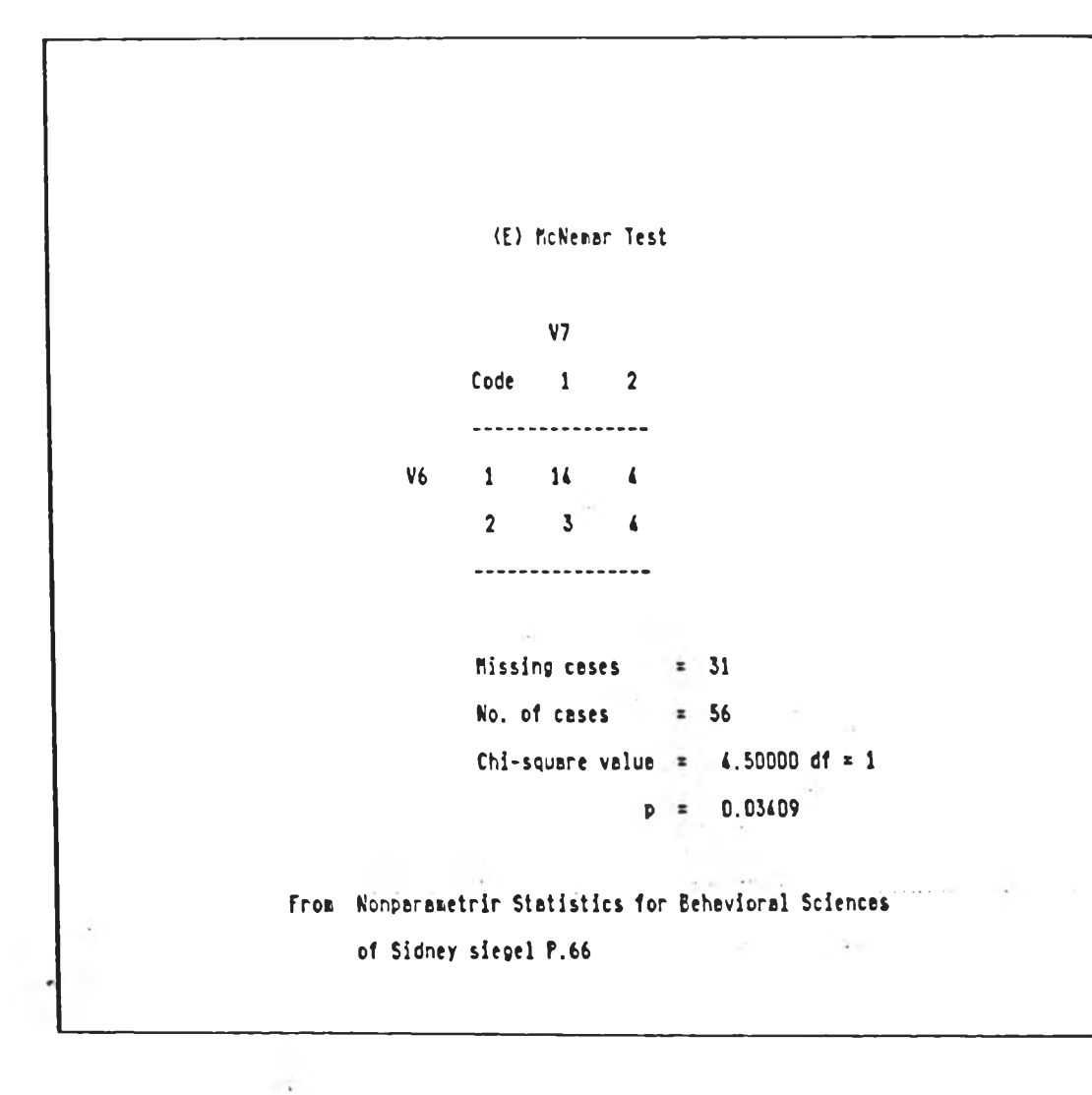

วูบที่ 4.13 – แสตงวายงานการประมวลผลภางสกิติ McNemar Test

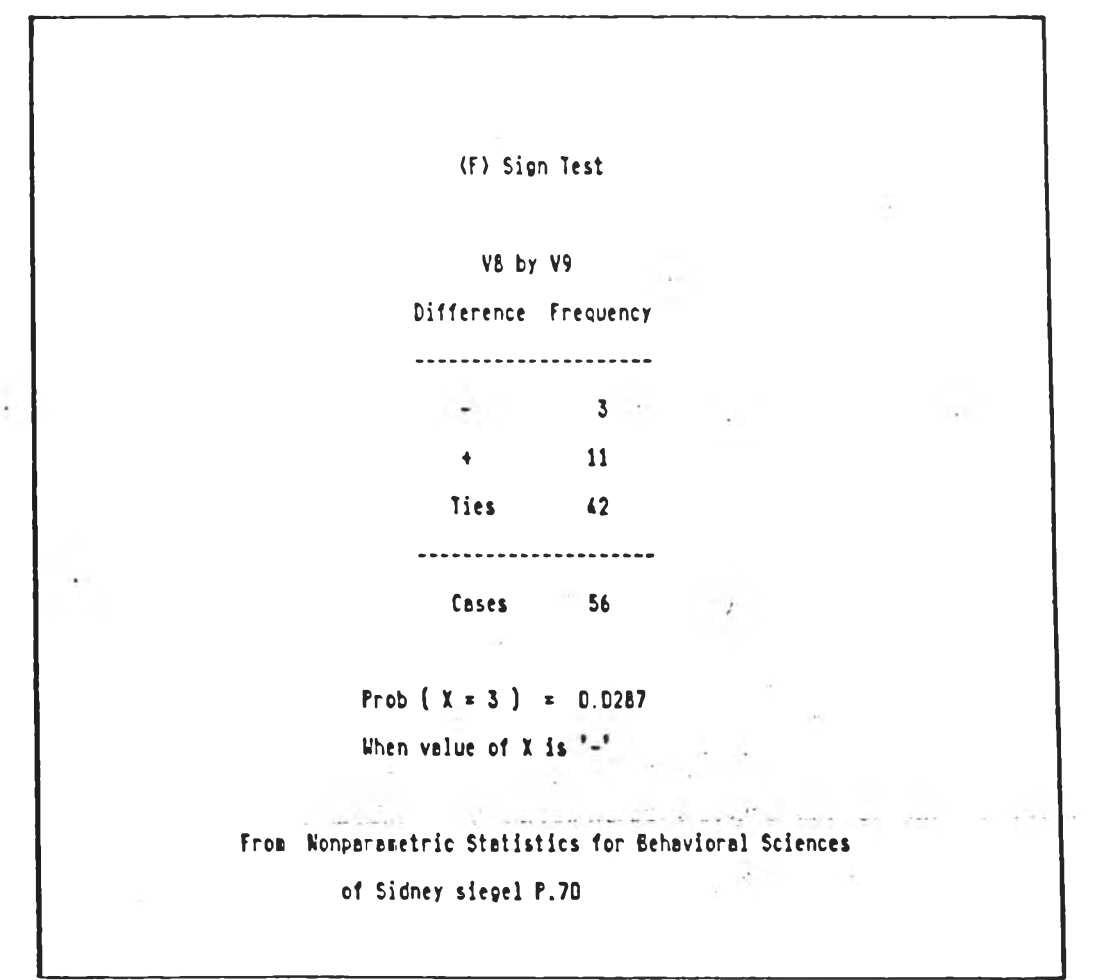

รูปที่ 4.14 – แสดงรายงามการประมวลผลทางสถิติ Sign Test

 $\tilde{\mathcal{L}}$ 

ţ.

i.

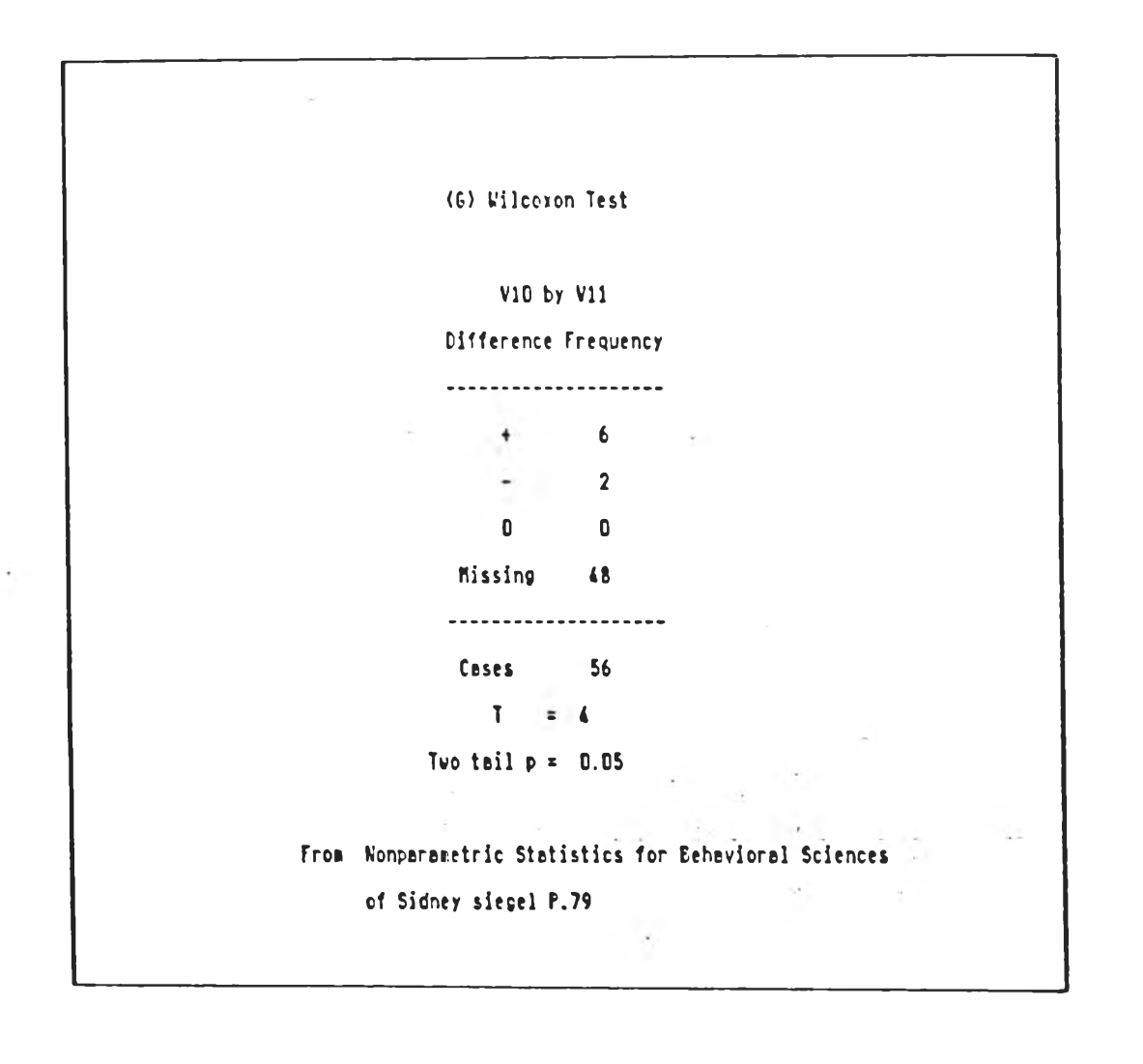

วูปที่ 4.15 – แสตงรายงานการประมวลแลทางสติติ Wilcoxon Test

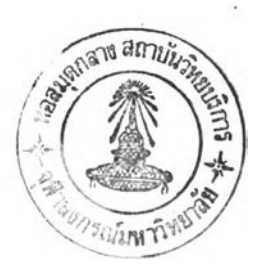

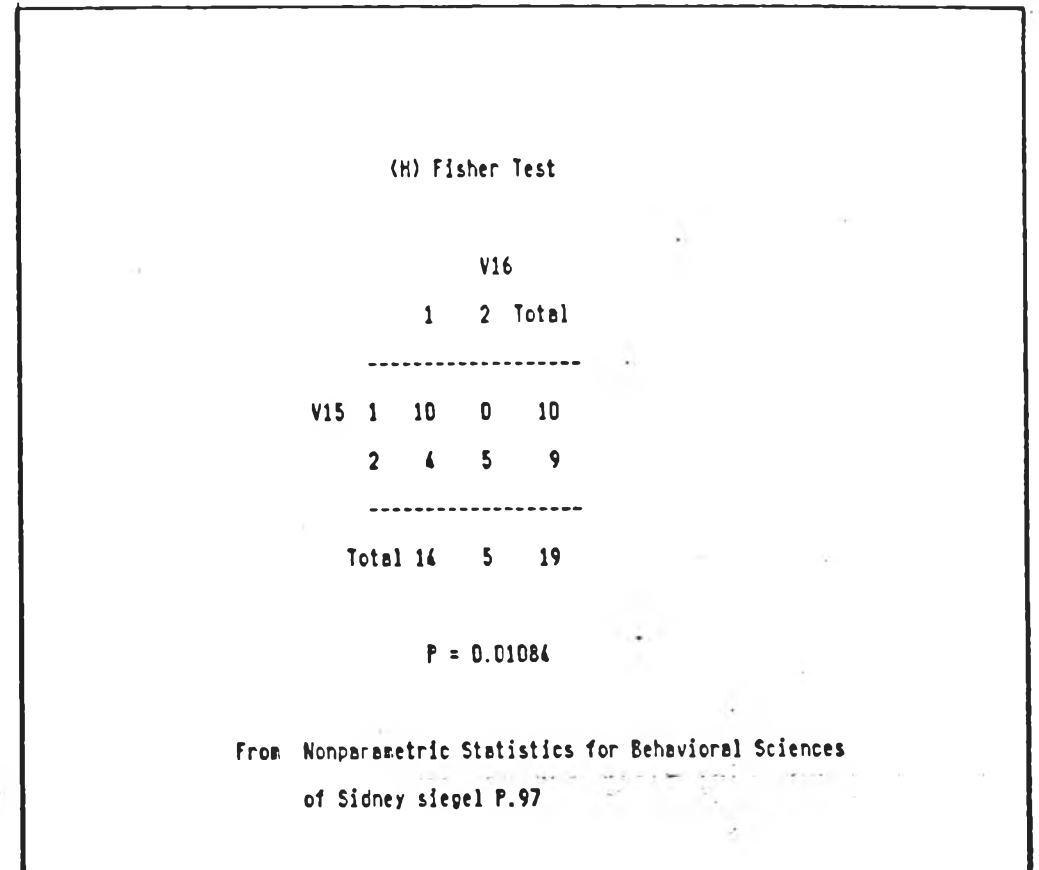

วุปที่ 4.16 – แสตงราษงานการประมวลผลทางสกิติ์ Fisher Test

一度

 $\alpha$ 

 $\ensuremath{\mathbf{4}}\xspace\,0$ 

ż

 $\mathbb{E} \left[ \left( \mathbf{1} \right) \mathbf{1} \right] \mathbf{1} \mathbf{1} \mathbf{$ 

 $\label{eq:1} \mathbf{Y} = \begin{bmatrix} \mathbf{y}_1 & \cdots & \mathbf{y}_n \\ \mathbf{y}_n & \cdots & \mathbf{y}_n \end{bmatrix}$ 

```
(1) Chi-square Test
           V<sub>1</sub>V6 1 2 Total
   --------------------
    1 \t14 \t4 \t182 \quad 3 \quad 4 \quad 7Total 17 8 25
   Chi-square = 2.8245 and df = 1
        p = 0.09302Contingency coefficient : C = 0.3186V<sub>2</sub>V6 1 2 Pct(3)--------------------
  1 56.00 16.00 72.00
  2 12.00 16.00 28.00
    --------------------
Pct(1) 68.00 32.00 100.00
    Chi-square = 2.8245 and df = 1
          p = 0.09302Contingency coefficient : C = 0.3186
```
วุปที่ 4.17 – อสีคงราชงานการประมวลแลทางสีพิติ Chi-square Test

多いようめい

(K) Mann-Whitney U Test Mann-Whitney  $(U) = 304$  $V20 = 16 \text{ cases}$  $V22 = 23$  case  $p = 0.0003$ From Nonparametric Statistics for Behavioral Sciences of Sidney siegel P.122

วูปที่ 4.18 แสดงรายงานการประมวลผลทางสกิติ Mann - Whitney Test

 $\hat{R}$  and  $\hat{R}$  . There

 $\label{eq:4} \begin{array}{lllllllll} \bullet & \circ & \circ & \circ & \circ & \circ \bullet & \circ \bullet \end{array}$ 

 $\label{eq:3.1} \hat{\sigma} \, \hat{\sigma}^{\text{TS}}_{\text{c}} \, \hat{\sigma} \, \hat{\sigma} = \hat{\sigma} \, \hat{\sigma} \, \hat{\sigma} \, \hat{\sigma}$ 

42

(L) Kolmogorov-Sminor Test  $V24$  $V25$ Code Frequency Frequency ...........................  $1 \overline{\mathbf{0}}$  $\overline{1}$  $2^{\sim}$  $\overline{1}$  $\overline{\mathbf{0}}$  $\overline{3}$  $3<sub>1</sub>$  $\overline{\mathbf{0}}$  $\overline{\mathbf{L}}$  $\blacksquare$  $\overline{\mathbf{2}}$  $5 \overline{\mathbf{3}}$  $\overline{\mathbf{3}}$  $\overline{6}$  $\overline{\mathbf{3}}$  $\pmb{0}$  $7<sup>7</sup>$  $\overline{\mathbf{2}}$  $\pmb{0}$  $\overline{\mathbf{2}}$  $\bullet$  $\mathbf 0$ Missing 46 46 . . . . . . . . . . . . . .......... Cases 10 10 Marisum Kd  $= 7$ One tail test p ) D.0500 From Nonparametric Statistics for Behavioral Sciences of Sidney siegel P.130

> รูปที่ 4.19 แสดงรายงานการประมวลผลทางสถิติ Kolmogorov - Sminor Test

(M) Wald-Wolfowizt run Test

Number of run  $(r) = 4$  $V26 = 12 \text{ cases}$  $V29 = 12 \text{ cases}$ One tail test p (0.0500

 $\sim$ 

## from Nonparametric Stetistics for Behavioral Sciences of Sidney siegel P.139

 $\label{eq:2.1} \frac{1}{\sqrt{2}}\int_{0}^{\infty}\frac{d\mu}{\mu}e^{-i\mu\mu}\frac{d\mu}{\mu}d\mu$ 

วูปที่ 4.20 แสดงราชงานการประมวลผลทางสถิติ Wald - Wolfowizt run Test

 $\sim$ 

(K) Cochran O Test All variable list Code 34 35 36 -------------------- $1 \t 13 \t 13 \t 3$  $0$  43 43 53 --------------------N of cases is 56  $D = 16.6666$  $p = 0.0002$ From Nonparametric Statistics for Behavioral Sciences of Sidney siegel P.164 would be absolute an advisor in the

 $\lambda$ 

วุปที่ 4.21 - แสตงรายงานการประมวลผลทางสกิติ Cochran Test

**Side** 

```
(0) Friedman Test
             All variable list
             37 40 43
             ---------------
  Mean rank 2.2 2.4 1.4
٠
             ...............
              N of cases is 18
              Ch1-square = 8.5833
                    df = 2p = 0.0137From Nonparametric Statistics for Behavioral Sciences
                                \mathcal{L}^{\mathcal{L}}(\mathcal{R})of Sidney siegel P.171
```
้รูปที่ 4,22 แล่คงรายงานการประมวลแลกางสถิติ Friedman Test

 $\ddot{\phantom{a}}$ 

**Card** 

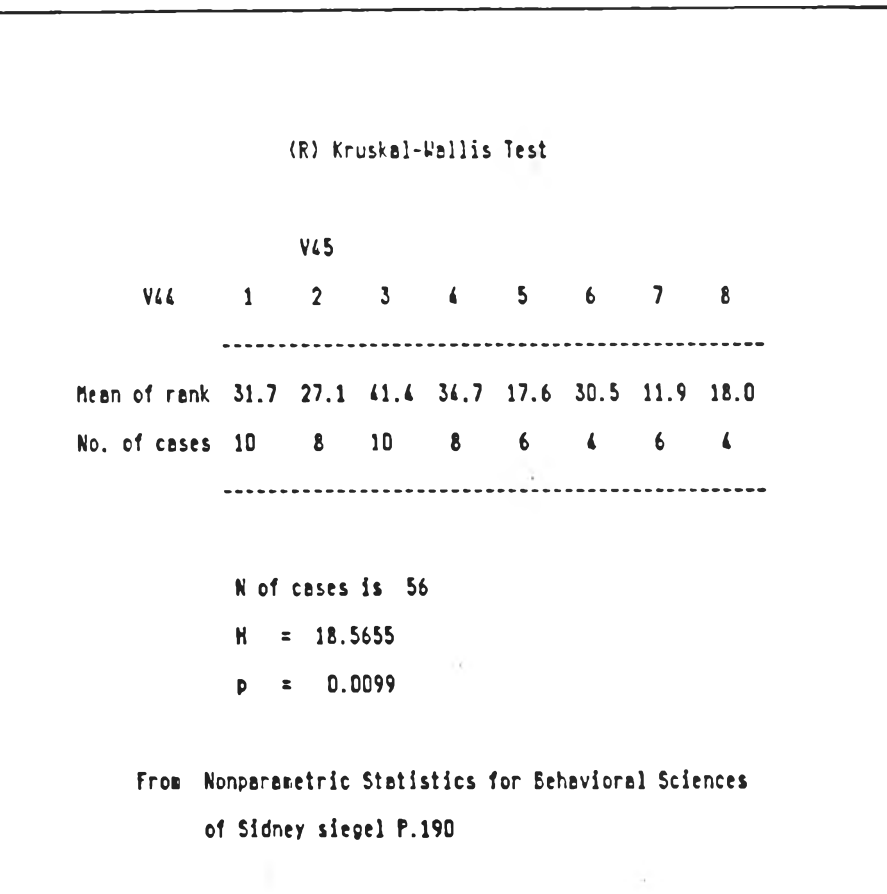

วุปที่ 4.23 แล้ตงรายงานการประมวลแลทางสถิติ Kruskal - Wallis Test

 $\frac{1}{2}e^{-2\pi i t}$  .

 $\sim$ 

۰

į,

(5) Spearsan rank Test V52 by V50 Spearian rank correlation coefficient  $(Rs) = 0.818182$ Number of cases is 12 Testing the significance of Tau Approximate normal :  $\bar{Z} = 3.0172$  $p = 0.0013$ from Nonparametric Statistics for Behavioral Sciences of Sidney siegel P.206

 $\mathcal{A}^{\mathcal{A}}$  . The  $\mathcal{A}^{\mathcal{A}}$ 

 $\sim$   $\lambda$ 

 $\bullet$ 

Spearman rank Test

(T) Kendall Rank (T)

V52 by V50

Kendall rank correlation coefficient : Tau = 0.6667 Number of cases is 12 Testing the significance of Tau Approximate normal :  $2 = 3.0172$ 

 $p = 0.0013$ 

 $\langle \cdot | \cdot \rangle$ 

From Nonparametric Statistics for Behavioral Sciences of Sidney siegel P.206

 $\sim$ 

 $\ddot{\phantom{a}}$ 

## รูปที่ 4.25 แสดงรายงานการประมวลผลทางสถิติ

Kendall rank Test

```
(U) Kendall concordance (W)
          All variable list
          62 63 64 65 66 67
          ..............................
 Hean rank 2.7 4.7 3.7 3.7 3.7 2.7
          ..............................
           N of cases is 3
                 M = 0.1619Chi-square = 2.42868df = 5p = 0.7873From Nonparametric Statistics for Behavioral Sciences
```
of Sidney siegel P.230

 $\mathcal{L}$ 

วปที่ 4.26 แล้ดงราชงานการประมวลผลทางสถิติ Kendell concordance Test

المستنبين المتعاطفة المالية المستنبذ

 $\mathcal{L}(\mathcal{P})$  . The set of  $\mathcal{L}(\mathcal{P})$ 

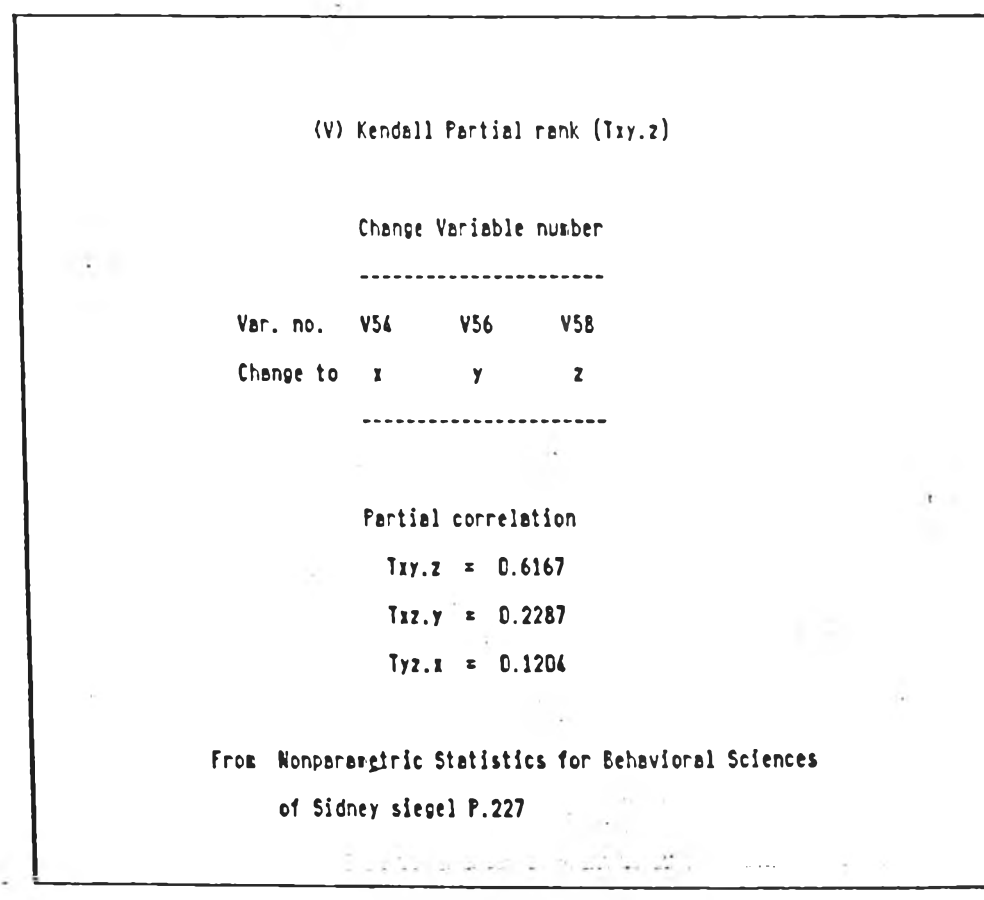

 $\alpha$ 

 $\bar{\gamma}$ 

 $\sim$ 

รูปที่ 4.27 – ผสตงรายงานการประมวลผลทางสถิติ Kendall partial Test

٠

 $\omega_{\rm c}$ 

```
(J) Median Test
            V17V18 1 2 Total
         ----------------
Below median 13 6 19
Above median 3 17 20
        -----------------
    Total 16 23 39
    Chi-square = 9.3909 and df = 1
        p = 0.00238Redian of V33 is 11 \qquad \qquadNo. of sissing = 17.
     \mathcal{L}^{\text{max}}From Nonparametric Statistics for Behavioral Sciences
     of Sidney siegel P.114
```
วูปที่ 4.28 แสดงรายงานการประมวลแลทางสถิติ Two samples median Test

 $\sim$  0.000  $\pm$ 

 $52<sub>2</sub>$ 

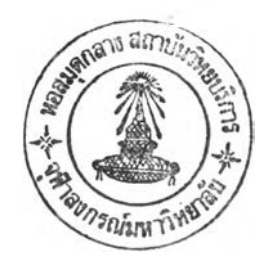

(0) Median Test  $V32$ V33 1 2 3 4 Total ........................ Eelow median 5 7 6 4 22 Above median  $5\le 7\le 6$  22 ------------------------Total 10 11 13 10 44 Chi-square = 1.2951 and  $df = 3$  $p = 0.73035$ Median of V33 is 2.5 No. of missing  $= 12$ From Nonparametric Statistics for Behavioral Sciences  $\sim$ of Sidney siegel P.183 

วูปที่ 4.29 แสดงรายงานการประมวลสลางสถิติ K samples median Test

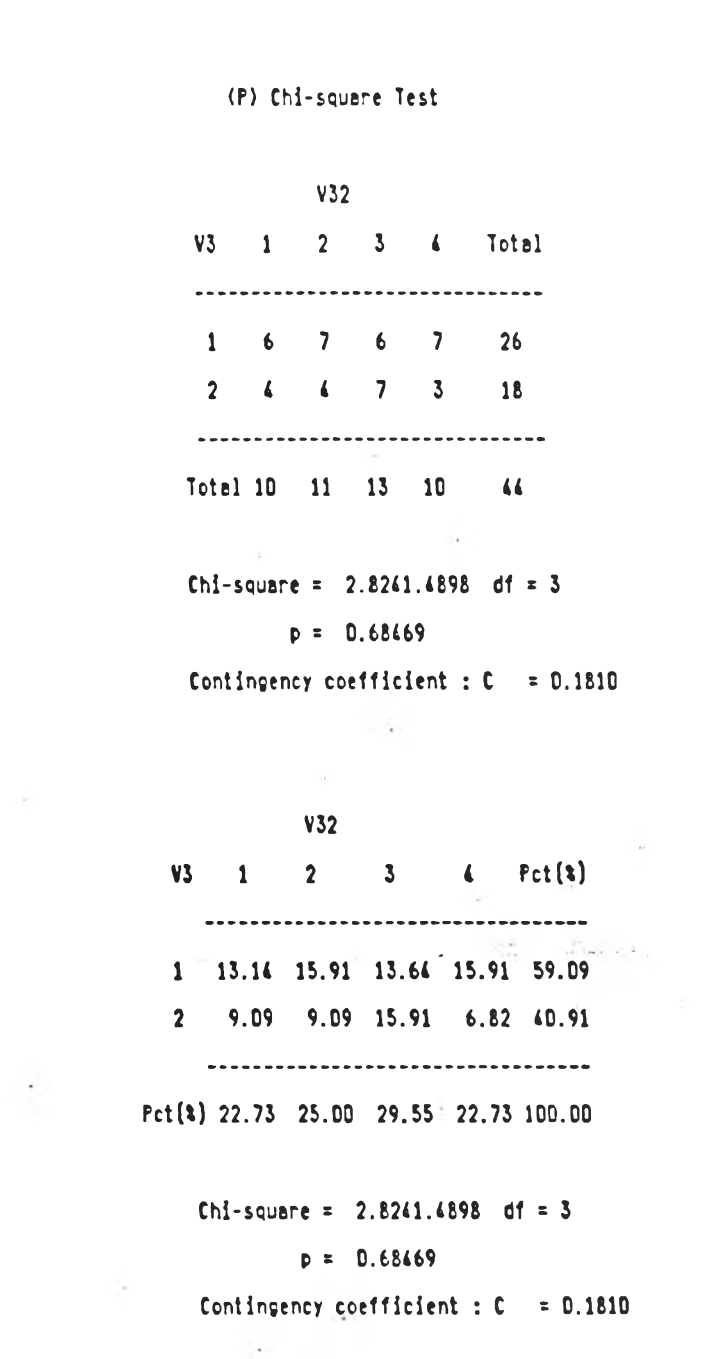

่รูปที่ ∉.30 ผลีคงรายงานการประมวลผลทางสภิติ K samples Chi-square Test